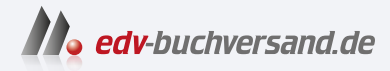

### Autodesk Revit 2024 Der umfassende Praxiseinstieg für Architekturkonstruktion

**» Hier geht's direkt [zum Buch](https://www.edv-buchversand.de/product/itp-0402/Autodesk%20Revit%202024)**

# DIE LESEPROBE

Diese Leseprobe wird Ihnen von www.edv-buchversand.de zur Verfügung gestellt.

## **Revit installieren, starten und loslegen**

In diesem einleitenden Kapitel wird grundlegend in die Programmbenutzung eingeführt. Sie lernen zuerst den Revit-Bildschirm mit seinen Bedienelementen kennen. Schließlich wird auch die grundlegende Dateiverwaltung erläutert.

#### **1.1 Eine Testversion holen**

Testversionen von Revit 2024 für 64-Bit-Windows 10 und 11 erhalten Sie direkt von AUTODESK über das Internet (www.autodesk.de). Eine Testversion kann 30 Kalendertage (gerechnet ab dem Installationstag) zum Testen benutzt werden. Sie kann auf einem PC nur ein einziges Mal installiert werden.

- http://www.autodesk.de
- Im Begrüßungsfenster klicken Sie auf PRODUKTE ▼.

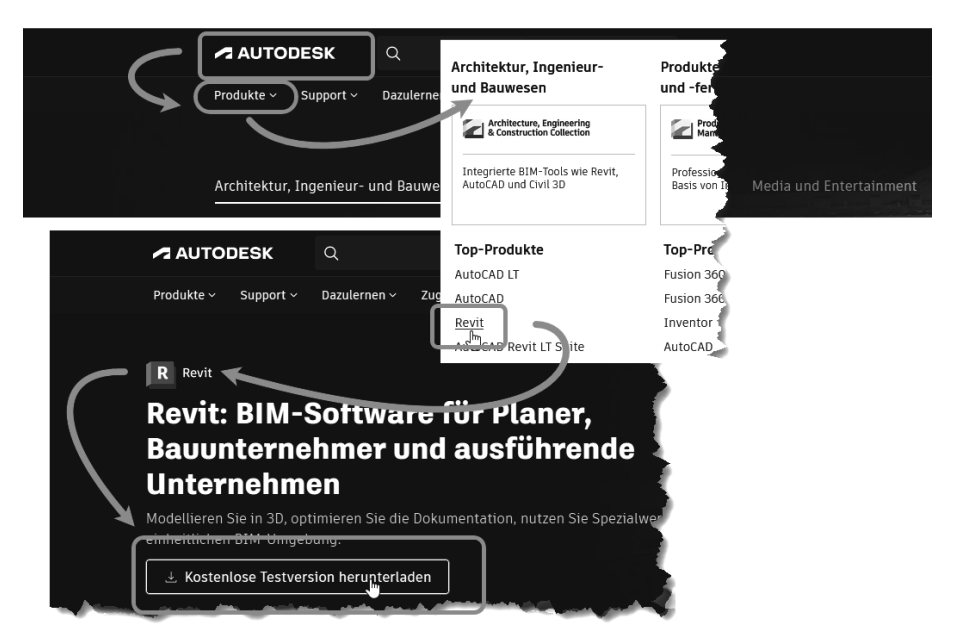

**Abb. 1.1:** Autodesk-Seite mit kostenlosen Revit-Testversionen

- Im nächsten Fenster unter TOP-PRODUKTE wählen Sie REVIT und dann KOSTEN-LOSE TESTVERSION HERUNTERLADEN.

- Auf der nächsten Seite können Sie wegen der Verwendung zwischen GE-SCHÄFTSZWECKE (Ihre Wahl für eine 30-Tage-Testversion), SCHULUNGSZWECKE (Studentenversion mit jährlichem Ausbildungsnachweis) und DATEI-VIEWER (reduzierte Version nur zum Betrachten und Plotten von Revit-Dateien) wählen. Mit WEITER> geht's weiter.
- Wenn Sie bereits einen *Autodesk-Account* besitzen, wählen Sie danach ANMEL-DEN.
- Wenn Sie noch keinen *Autodesk-Account* besitzen, klicken Sie auf ACCOUNT ERSTELLEN und geben Ihre EMAIL-ADRESSE und ein KENNWORT ein sowie die geforderten Daten.
- Es folgen noch einige Anfragen zu Ihrer Person und Ihrem Arbeitsfeld.
- Dann klicken Sie auf INSTALLIEREN ▼. Sie werden hier noch aufgefordert, die Nutzungsbedingungen zu akzeptieren.
- Es wird nun eine Web-Installationsdatei heruntergeladen: C :\Downloads\ Revit\_2024\_...\_webinstall.exe. Sie speichern diese Datei und können darauf doppelklicken, um dann den Download der Programmdateien zu starten.
- Dann erscheint von Windows die Anfrage, ob Sie dieser App nun Änderungen an Ihrem Gerät erlauben wollen, was Sie mit **Ja** beantworten.
- Sobald die nötigen Dateien heruntergeladen sind, meldet sich der *Revit-Installationsdialog*. Hier können Sie auch die Speicherorte für das Programm (PRO-DUKT) und die Bibliotheken (INHALTE) noch ändern.

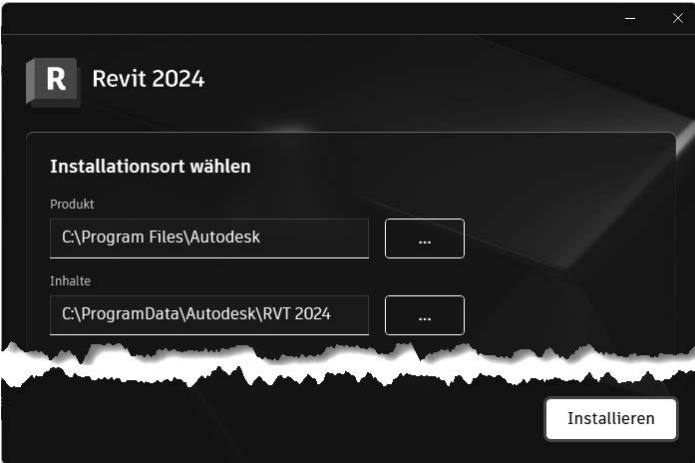

**Abb. 1.2:** Installation starten

- Nachdem Sie auf INSTALLIEREN geklickt haben, läuft die Installation und Sie werden noch kurz um Zustimmung zu den AUTODESK-DATENSCHUTZRICHTLI-NIEN gefragt.

- Sobald das Programm installiert ist, erscheint eine Schaltfläche START. Sie können damit das Programm schon starten, während die Installation für die Bibliotheken noch weiterläuft. Mit FERTIGSTELLEN wird dann die gesamte Installation beendet.
- Beim ersten Programmstart erfolgt noch eine Initialisierung, durch die das Programm an Ihre typischen Bedürfnisse angepasst wird (Abbildung 1.3). Für normale Architektur-Arbeiten sollten Sie hier die Disziplinen ARCHITEKTUR, INGE-NIEURBAU und GEBÄUDETECHNIK aktivieren und die Funktion ARCHITEKT wählen.

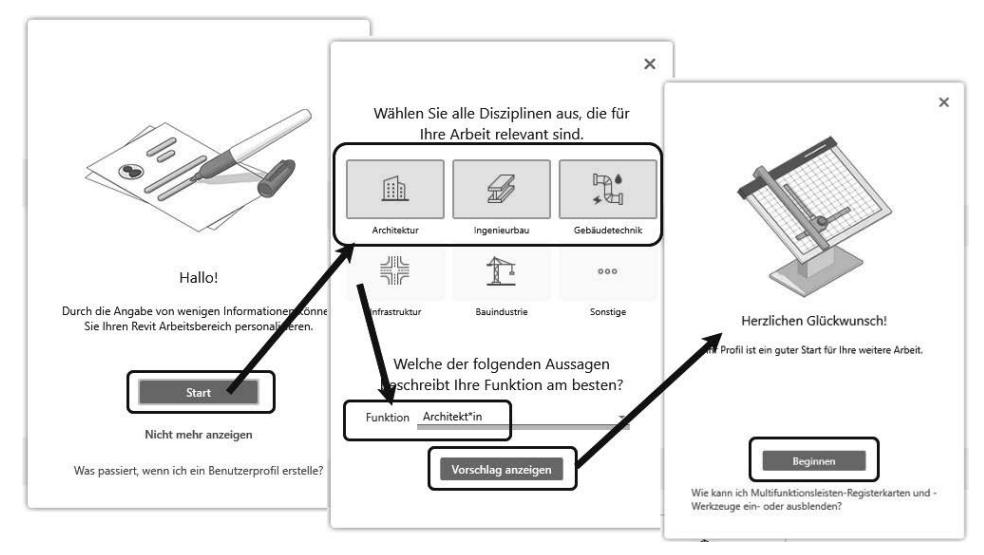

**Abb. 1.3:** Initialisierung beim ersten Start

#### **1.2 Die Studentenversion**

Um als Student oder Schüler eine länger nutzbare *Studentenversion* zu erhalten, können Sie auf der Download-Seite gleich in die Kategorie KOSTENLOSE SOFTWARE FÜR SCHÜLER UND STUDENTEN gehen. Alternativ besuchen Sie direkt die Seite students.autodesk.com. Dort müssen Sie sich identifizieren und auch einen Ausbildungsnachweis Ihrer Bildungseinrichtung beibringen. Die Erstinstallation der Software muss auf *dem* Rechner erfolgen, auf den Sie die Software heruntergeladen haben. Per E-Mail erhalten Sie dann auch die Studentenlizenz.

Die Studentenversion ist bei jährlichem Ausbildungsnachweis länger gültig als die Testversion, darf aber wie die normale Testversion nicht kommerziell benutzt werden.

#### Hinweis

Bitte beachten Sie, dass der Verlag weder technischen noch inhaltlichen Support für die Revit-Testversionen übernehmen kann. Bitte wenden Sie sich ggf. an den Hersteller Autodesk: www.autodesk.de.

#### **1.3 Hard- und Software-Voraussetzungen**

Revit 2024 läuft unter Microsoft-*Windows 10* und *11* (*64-Bit).*

Zusätzlich ist mindestens Microsoft Internet Explorer 10.0 für Download und Lizenzregistrierung nötig.

Bei der Hardware werden folgende Prozessoren vorausgesetzt:

- Intel<sup>®</sup>-i-Serie- oder -Xeon-Prozessor,
- -AMD®-Ryzen-Prozessor.

Höchstmögliche Geschwindigkeit wird empfohlen.

Ferner wird benötigt:

- mindestens *8 GB RAM*
- Bildschirmauflösung ab 1280x1024 Pixel mit True Color, empfohlen werden *1600x1050* Pixel und bis Ultra-High (4K)
- - Grafikkarte mit *True Color* (24 Bit) für einfache Grafiken, empfohlen werden *DirectX11*-Grafikkarten mit Shader-Modell 5
- *30 GB freier* Speicherplatz auf der Festplatte zum Betrieb
- *Microsoft-Mouse-kompatibles Zeigegerät (am besten optische Wheel-Mouse), 3Dconnection*®*-kompatible Maus* (z.B. SpaceMouse)

Grafikkarte und Treiber werden beim ersten Start auf ihre Leistung überprüft und die Voreinstellungen für fortgeschrittene 3D-Darstellungen ggf. angepasst.

Wer viel im 3D-Bereich arbeitet und fotorealistische Darstellungen erzeugt, sollte mit RAM-Speicher nicht sparen und vielleicht auf 32 GB aufrüsten, ebenso mindestens 3-GHz-Prozessoren und eine Grafikauflösung bis 4K verwenden.

Auf dem *MAC-Rechner* müssten Sie mit der Software *Parallels Desktop*® einen virtuellen PC mit *Windows-10-*oder*-11-Betriebssystem* installieren, um dann dort Revit zu benutzen.

#### **1.4 Installierte Programme**

Nach erfolgter Installation steht Ihnen neben Revit noch ein Viewer zur Verfügung, die Sie beide unter der Kategorie AUTODESK finden, wenn Sie auf das Windows-Logo links unten klicken und dann links oben ALLE APPS wählen (Abbildung 1.5):

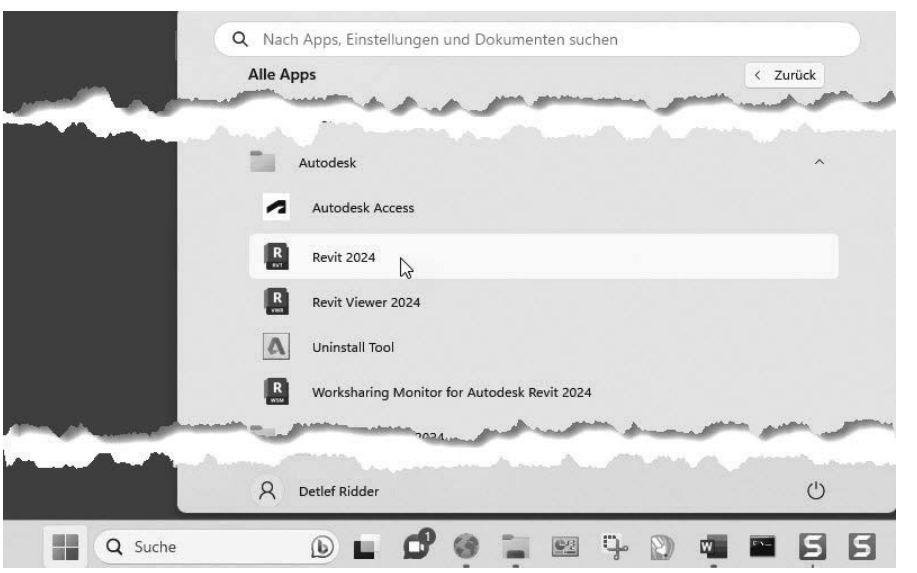

**Abb. 1.4:** Aufruf der Programme

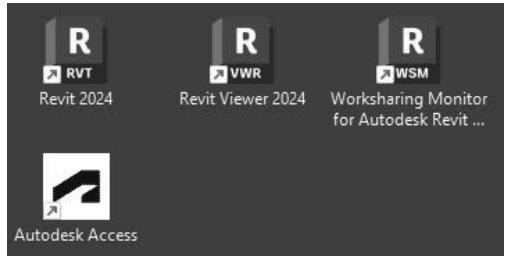

**Abb. 1.5:** Revit-Komponenten

- -REVIT 2024 – Das Hauptprogramm.
- REVIT VIEWER 2024 ist ein reduziertes Revit-Programm nur zur Anzeige und zum Plotten von Revit-Zeichnungen.
- WORKSHARING MONITOR FOR AUTODESK REVIT (nicht bei der LT-Version) Ein Zusatz zur Anzeige des Zustands der Dateien bei Arbeitsteilung in Team-Projekten.

#### **1.5 Revit starten**

Beim ersten Start des Programms mit einem Klick auf das Revit-Symbol auf dem Desktop können Sie entweder das Programm aktivieren lassen, wenn Sie es als lizenzierte Version benutzen wollen, oder für 30 Kalendertage als Testversion ausführen. Wenn Sie dazu einfach PRODUKT AUSFÜHREN anklicken, werden Sie regelmäßig informiert, wie viele Kalendertage Ihnen noch für die Testversion verbleiben.

#### Strikte 30-Kalendertage-Test-Phase!

Bedenken Sie bei der Installation auch, dass die Test-Phase exakt vom Installationstag an in Kalendertagen zählt und eine spätere Neuinstallation zur Verlängerung der Test-Phase keinen Zweck hat. Nach den 30 Tagen ab Erstinstallation kann die Software nur noch nach Kauf benutzt werden!

Spezielle Anpassungen können Sie jederzeit unter DATEI|OPTIONEN|BENUTZER-OBERFLÄCHE vornehmen.

#### **1.5.1 Start**

Nach dem Programmstart finden Sie links die Kategorien MODELLE und FAMILIEN und rechts davon die zuletzt bearbeiteten Projekte. Unter *Projekten* versteht man die eigentlichen Konstruktionen, die Sie mit Revit erstellen wollen. Unter *Familien* werden hier die Normteile wie Möbel, Standard-Zukaufteile und auch alle Einzelkomponenten verstanden, die Sie eventuell selbst für Ihre Projekte erstellen.

Die normale Programmnutzung beginnt mit MODELLE|NEU <sup>(1,6)</sup> (Abbildung 1.6) oder für ein bestehendes Projekt mit MODELLE|ÖFFNEN bzw. durch Anklicken eines Vorschaubildes.

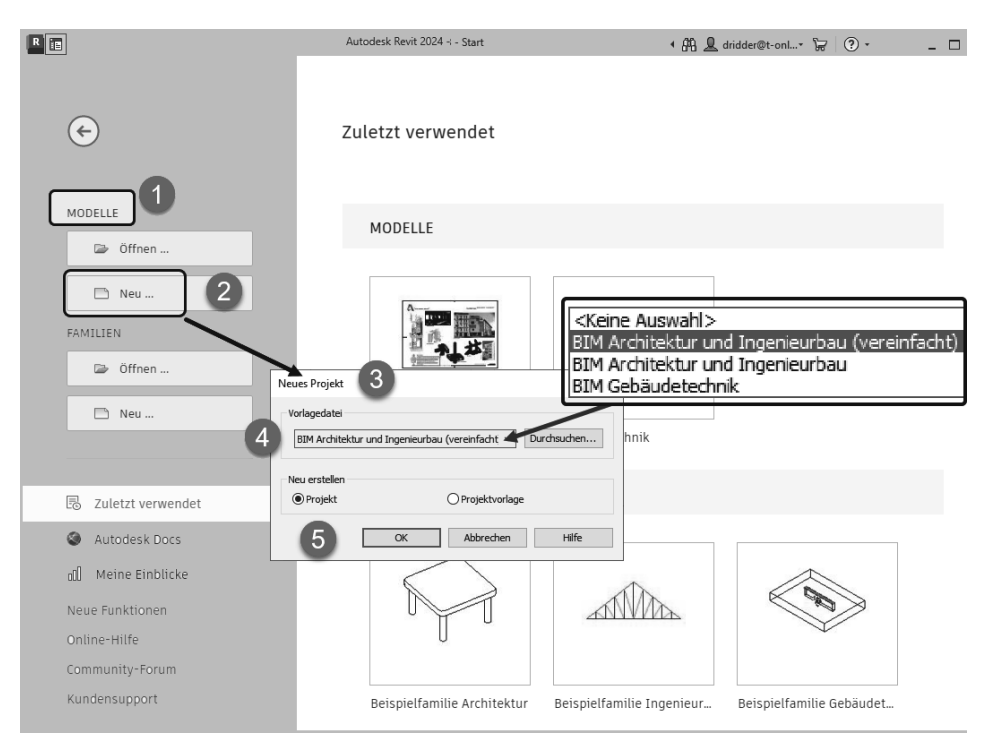

**Abb. 1.6:** Begrüßungsseite von Revit und Projektstart

Zu Beginn eines neuen Projekts bzw. Modells werden Sie noch nach der Vorlagendatei gefragt. Für unsere Konstruktionen soll die Vorlage BIM ARCHITEKTUR UND INGENIEURBAU (VEREINFACHT) <sup>3</sup>, 4 verwendet werden. Mit der Wahl der spezifischen Vorlage bestimmen Sie die gewünschte Disziplin bzw. die gewünschte logische Gliederung in verschiedene Gewerke (Abbildung 1.7).

- Mit der Vorlage <KEINE AUSWAHL> erhalten Sie eine sehr vereinfachte Projektstruktur mit einem einzigen Geschoss und wenig vorgegebener Struktur. Diese Vorlage wäre für kleine Projekte geeignet, die dann in größere eingefügt werden sollen.
- Die Vorlage BIM ARCHITEKTUR UND INGENIEURBAU ist schon sehr professionell gegliedert und enthält viele Bezugsebenen für die diversen Gewerke. Sie eignet sich zum Lernen nicht so gut.
- Die Vorlage BIM GEBÄUDETECHNIK ist dann für den gebäudetechnischen Ausbau Ihres Projekts gedacht.
- In diesem Buch wird vornehmlich mit der überschaubaren BIM ARCHITEKTUR UND INGENIEURBAU (VEREINFACHT) gearbeitet.

Mit der Abkürzung BIM (Building Information Model) soll darauf hingewiesen werden, dass es sich hier nicht nur um Konstruktionszeichnungen für einzelne Geschosse handelt, sondern um komplexe miteinander verknüpfte Projektdateien, die auch sofortige Auswertungen von Mengen, Massen und Volumina der konstruierten Bauelemente erlauben. Die verschiedenen Vorlagen unterscheiden sich in der Projektstruktur und der Sichtbarkeit der verschiedenen Elemente (Abbildung 1.7).

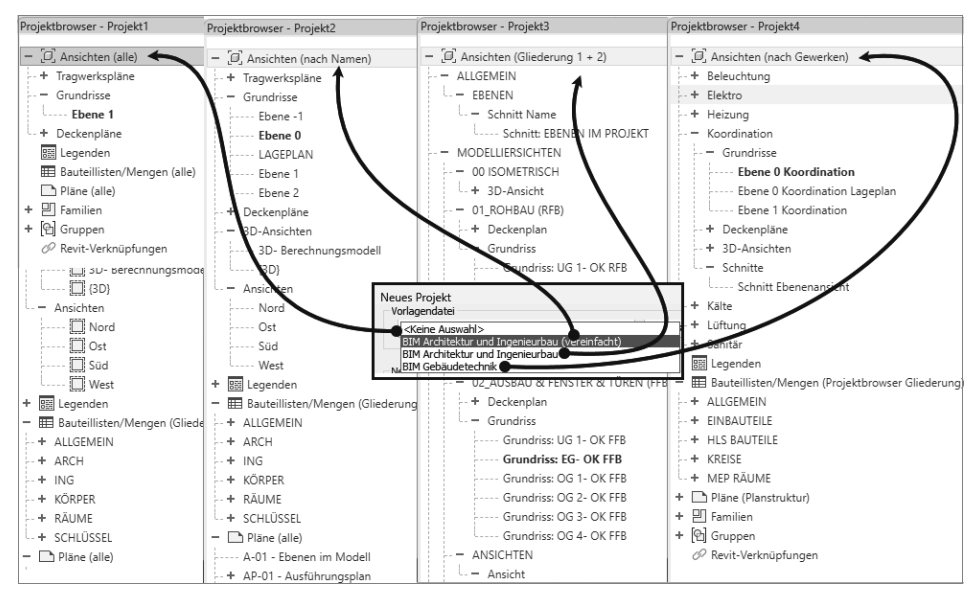

**Abb. 1.7:** Projektstrukturen der einzelnen Vorlagen

Dies zeigt sich deutlich an der unterschiedlichen Strukturierung im Projektbrowser. In den anderen Vorlagen finden sich zusätzliche Konstruktionsebenen z.B. für die vereinfachte Positionierung von Installationselementen mit passenden Höhenvorgaben.

#### **1.6 Die Revit-Benutzeroberfläche**

Die Bedienelemente der Revit-Benutzeroberfläche zeigt Abbildung 1.8.

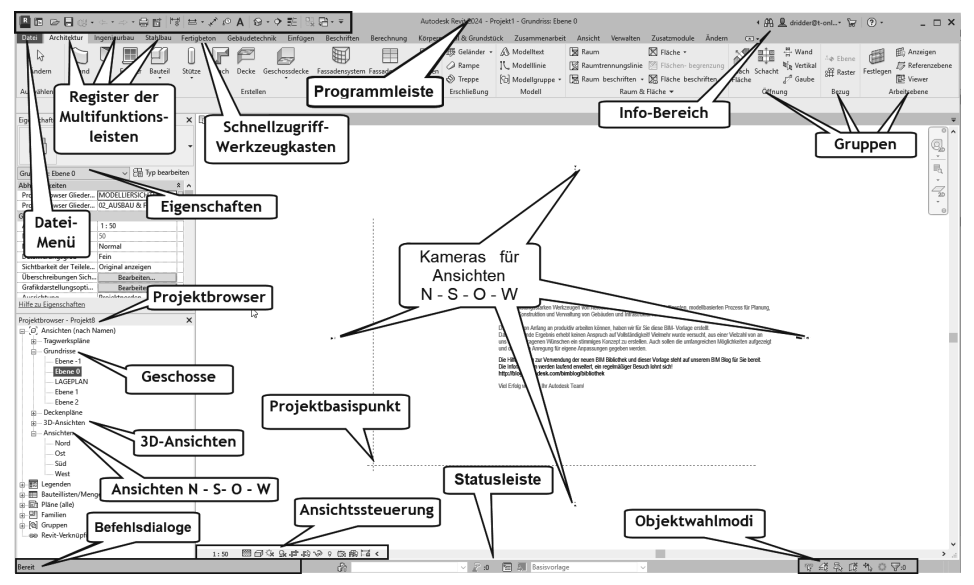

**Abb. 1.8:** Revit-Benutzeroberfläche

#### **1.6.1 Programmleiste**

Als oberste Leiste erkennt man die *Programmleiste*. In dieser Leiste wird der Name des gerade in Arbeit befindlichen Projekts angezeigt, hier zu Beginn Projekt1.rvt. Revit zeigt hier die aktuelle Projektdatei mit der aktuellen Ansicht – hier Grundriss: Ebene 0 – an. Die Dateiendung für Revit-Projekte ist stets \*.RVT (für **R**e**V**i**T**).

#### **1.6.2 Dateimenü**

Ganz links als erstes Menü finden Sie die Dateiverwaltung Datei . Dieses Werkzeug bietet eine Sammlung von Dateibearbeitungsbefehlen:

- einen schnellen Zugriff auf LETZTE DOKUMENTE  $\Box$ , GEÖFFNETE DOKUMENTE  $\Box$ ,
- die wichtigsten Dateiverwaltungsbefehle wie NEU ➡, ÖFFNEN ➡, SPEICHERN  $\Box$ , SPEICHERN UNTER  $\Box$  und EXPORTIEREN  $\Box$ , DRUCKEN  $\Box$  und
- unter SCHLIEßEN  $\Box$  die Möglichkeit zum Schließen des aktuellen Projekts,
- ganz unten die Schaltfläche OPTIONEN mit Zugriff auf viele Grundeinstellungen des Programms wie z.B. das Intervall für die automatische Sicherung (Vorgabe 30 Minuten),
- und ganz rechts unten eine Schaltfläche zum BEENDEN der Revit-Sitzung. Falls Sie noch nicht gespeichert hatten, wird Ihnen das Speichern angeboten.

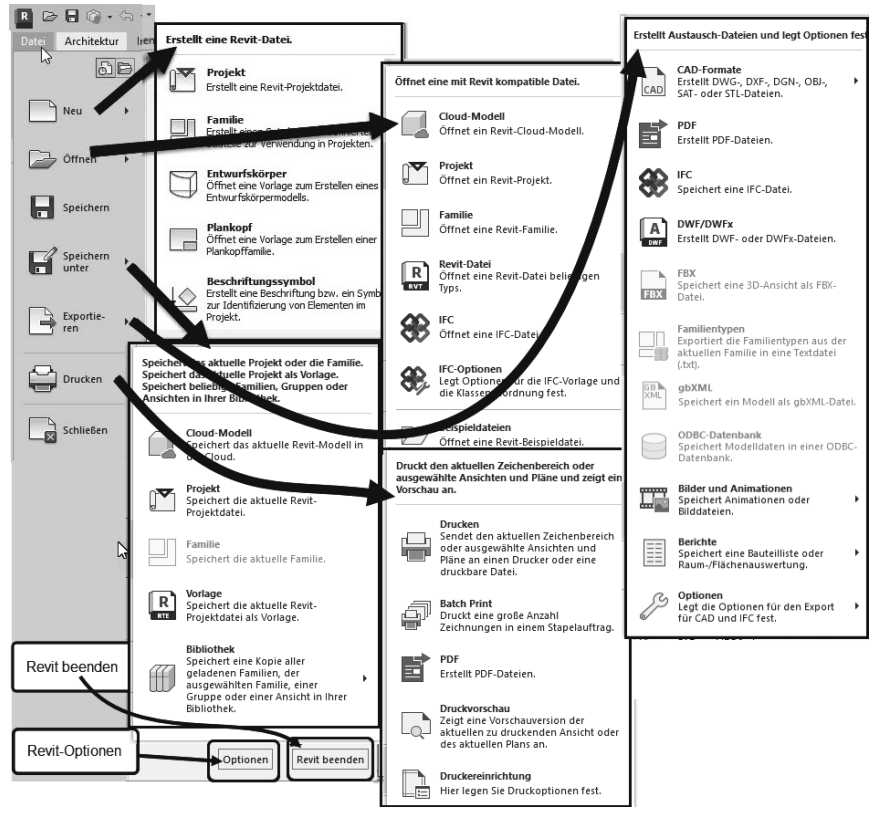

**Abb. 1.9:** Das Dateimenü und seine Funktionen

#### **1.6.3 Schnellzugriff-Werkzeugkasten**

Gleich oben neben dem REVIT-ICON R finden Sie den SCHNELLZUGRIFF-WERK-ZEUGKASTEN (Abbildung 1.10). Darin liegen die wichtigsten und meistgebrauchten Befehlswerkzeuge wie

- die REVIT-STARTSEITE B, auf der Sie weitere Projekte parallel öffnen könnten.
- die Dateiwerkzeuge NEU □ (vorgabemäßig nicht aktiviert), ÖFFNEN ②, SPEI-CHERN , SYNCHRONISIERUNGS- UND ÄNDERUNGSEINSTELLUNGEN . Letzteres ist wirksam, wenn Sie ein Zusatzprogramm für die Verwaltung von Team-Projekten besitzen, das eine Zentraldatei in der Cloud verwaltet.
- ferner die beiden Werkzeuge ZURÜCK 分 und WIEDERHERSTELLEN G), um einen oder mehrere Befehle rückgängig zu machen bzw. dies zu widerrufen. Neben ZURÜCK und WIEDERHERSTELLEN finden Sie kleine schwarze Dreiecke, die Symbole zum Aufklappen. Dahinter verbirgt sich die Änderungshistorie mit der Möglichkeit, gleich mehrere Befehle rückgängig zu machen oder wiederherzustellen.
- PLOTTEN Hiermit können die komplette aktuelle Ansicht, der momentan sichtbare Teil davon oder ausgewählte Ansichten oder Pläne mit dem Standard-Plotter geplottet werden.
- $\blacksquare$  PDF  $\blacksquare$  erstellt eine PDF-Datei aus Plänen und Ansichten.
- STEUERELEMENTE UND BEMAßUNGEN AKTIVIEREN 『롤 steuert die Sichtbarkeit von Sperrsymbolen für Elemente, Abhängigkeiten und temporäre Bemaßungen.
- $\blacksquare$  MESSEN  $\blacksquare$  Hiermit können Sie Maße in Ihrer Konstruktion zur Information abnehmen, ohne permanent eine Bemaßung erstellen zu müssen. Mit der Option ZWISCHEN ZWEI REFERENZEN MESSEN kann der Abstand zweier Punktpositionen ermittelt werden oder mit AN ELEMENT ENTLANG MESSEN die Länge eines linearen Elements.
- AUSGERICHTETE BEMAßUNG √ → ist ein sehr universeller Bemaßungsbefehl mit vielen Optionen, der permanente Bemaßungen für komplette Wände inklusive der Öffnungen oder Wandverschneidungen erstellen kann.
- $\blacksquare$  NACH KATEGORIE BESCHRIFTEN  ${}_{\mathfrak{l}}\!\mathfrak{D}\,$  erzeugt eine Beschriftung, die für jede Element-Kategorie einstellbar ist, wie z.B. Nummerierung der Fenster und Türen.
- $\blacksquare$  TEXT  $\blacktriangle$  erstellt einen beliebig einzugebenden Beschriftungstext.
- 3D-ANSICHT �� Dies ist der schnellste Weg in die Standard-3D-Ansicht. Dahinter verbergen sich noch die Option zur Positionierung einer KAMERA mit Schwenk in die perspektivische Ansicht und der WALKTHROUGH zum Erzeugen eines bewegten Kamerapfads.
- SCHNITT ◆ dient zum Zeichnen eines *Schnittverlaufs* und erzeugt automatisch eine *Schnittansicht* sowie eine SCHNITT-Kategorie im PROJEKTBROWSER.
- FEINE LINIEN  $E$  schaltet von der Anzeige mit zeichentechnisch vorgeschriebener echter Linienstärke zur Anzeige mit extra dünnen Linien um und umgekehrt. Das ist zur präzisen Überprüfung kritischer Positionen sehr nützlich.
- INAKTIVE ANSICHTEN SCHLIEßEN Ba schließt aktuell nicht sichtbare Ansichtsfenster.
- $\blacksquare$  FENSTER WECHSELN  $\boxplus$  wechselt zwischen verschiedenen Ansichtsfenstern.

Rechts daneben finden Sie die Drop-down-Liste v SCHNELLZUGRIFF-WERKZEUG-KASTEN ANPASSEN, um Werkzeuge zu entfernen oder wieder aufzunehmen. Auch können hier beliebige Werkzeuge aus den Multifunktionsleisten-Registern darunter leicht hinzugefügt werden. Dazu gehen Sie mit einem Rechtsklick auf ein Werkzeug und wählen dann die Kontextmenüfunktion ZUM SCHNELLZUGRIFF-WERKZEUGKASTEN HINZUFÜGEN.

|                                                                  | FILE G-G-D-BEIT E-V                                                                                        | $\mathbf{\hat{w}}\cdot\mathbf{\hat{Q}}$<br>$A^0$       | <b>BE: 7</b><br>芝                                                                                                    |
|------------------------------------------------------------------|----------------------------------------------------------------------------------------------------|--------------------------------------------------------|----------------------------------------------------------------------------------------------------|
| Datei<br><b>v</b> chitektur<br>R<br>Ändern<br>Tür<br>Auswählen · | Ingenieurbau<br>Stahlbau<br>Fertigbeton<br>Bauteil<br>Fenster<br>Stütze<br>Dach<br><b>Revit Startseite</b> | Gebäudetechnik<br>F<br>Geschosse<br>Decke<br>Erstellen | Schnellzugriff-Werkzeugkasten anpassen<br>Neu<br>✔ Öffnen<br>✔ Speichern<br>✔ Mit Zentraldatei synchronisieren<br>$\checkmark$ Zurück |
| Eigenschaften<br>Grundriss                                       | ×                                                                                                    | $\Box$ Ebene (                                         | ✔ Wiederherstellen<br>$\nu$ Drucken<br>$\nu$ PDF<br>◆ Steuerelemente und Bemaßungen aktivieren                                        |
| Grundriss: Ebene 0                                               | Fig Typ bearbeiten                                                                                         |                                                        | $\vee$ Messen                                                                                                    |
| Abhängigkeiten<br>Projektbrowser Gliederung 1                    | MODELLIERSICHTEN<br>02 AUSBAU & FENSTER & T                                                                |                                                        | ← Ausgerichtete Bemaßung<br>✔ Nach Kategorie beschriften                                                                              |
| Projektbrowser Gliederung 2<br>Grafiken                          |                                                                                                    |                                                        | $\checkmark$ Text                                                                                                    |
| Ansichtsmaßstab                                                  | 1:100                                                                                                    |                                                        | ✔ Standard-3D-Ansicht                                                                                                    |
| Maßstabswert 1:<br>100                                           |                                                                                                    |                                                        | $\checkmark$ Schnitt                                                                                                    |
| Modell anzeigen<br>Normal                                        |                                                                                                    |                                                        |                                                                                                    |
| Detaillierungsgrad<br>Fein                                       |                                                                                                    |                                                        | $\checkmark$ Feine Linien                                                                                                    |
| Sichtbarkeit der Teilelemente   Original anzeigen                |                                                                                                    |                                                        | ✔ Inaktive Ansichten schließen                                                                                                    |
| Detailnummer                                                     | $\mathbf{1}$                                                                                               |                                                        | ✔ Fenster wechseln                                                                                                    |
|                                                                  |                                                                                                    |                                                        | Schnellzugriff-Werkzeugkasten anpassen<br>Unter der Multifunktionsleiste anzeigen                                                     |

**Abb. 1.10:** SCHNELLZUGRIFF-WERKZEUGKASTEN und Kontextmenü

#### **1.6.4 Die Info-Leiste**

Oben rechts in der INFO-LEISTE finden Sie sechs Werkzeuge zur Information und Kommunikation:

- DURCHSUCHEN **A** ermöglicht die Suche nach Begriffen in der *Revit-Hilfe-Dokumentation* und bei *Autodesk-Online* im Internet. Sie können dort einen Begriff eingeben und dann auf das Fernglassymbol klicken. Die Fundstellen werden durchsucht, und Sie können sie zum Nachschlagen anklicken.
- $\blacksquare$  AUTODESK ACCOUNT  $\blacksquare$  dient zur Anmeldung in der Cloud unter einer Autodesk-Kunden-ID. Sie können dort Zeichnungen hinterlegen, die sich von jedem Ort aus abrufen lassen.
- AUTODESK APP STORE Hierüber gelangen Sie in den AUTODESK APP STORE, wo Sie zahlreiche Zusatzfunktionen gratis oder gegen Gebühr herunterladen können.
- HILFE ② – bietet mit *Hilfe* die übliche Online-Hilfe zur Information über Befehle und Verfahren an. Im Punkt *Info über Autodesk Revit 2024* und weiter unter *Produktinformationen* können Sie die Daten Ihrer Installation und Registrierung finden.

#### **1.6.5 Multifunktionsleiste, Register, Gruppen und Flyouts**

Unterhalb der Programmleiste erscheint die *Multifunktionsleiste* mit zahlreichen *Registern*. Jedes *Register* enthält thematisch gegliederte *Gruppen* von Befehlen. Diese *Gruppen* können teilweise noch aufgeblättert werden. Das erkennt man dann am kleinen schwarzen Dreieck ▼ im unteren Rand. Das Aufblättern kann über eine Pin-Nadel fixiert werden. Auch einzelne Funktionen mit  $\blacktriangleright$  lassen sich so aufblättern.

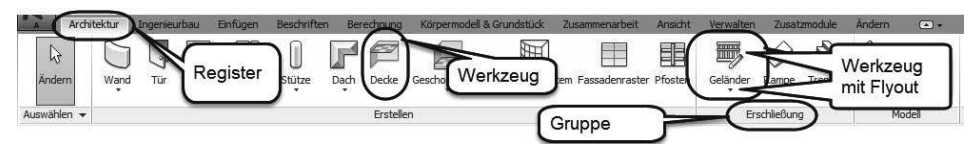

**Abb. 1.11:** Struktur der Multifunktionsleisten mit Registern, Gruppen, Werkzeugen

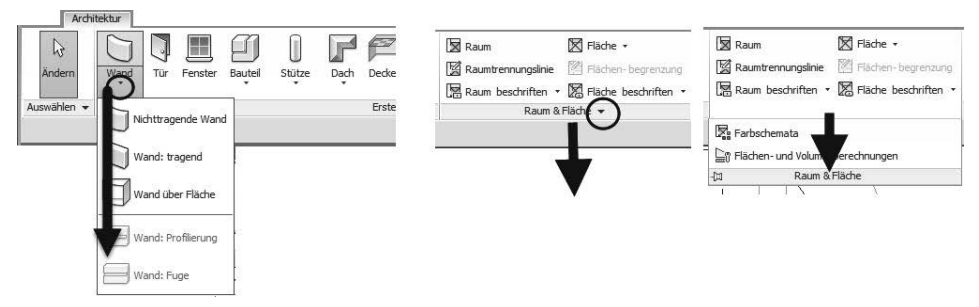

**Abb. 1.12:** Flyouts bei Werkzeugen und Gruppen

In manchen *Gruppentiteln* finden Sie rechts einen kleinen schrägen Pfeil (Süd-Ost-Pfeil). Dahinter befinden sich üblicherweise spezielle Einstellungen und Stile für die Befehle dieser Gruppe.

Eine Gruppe kann auch nach einem Klick auf den Gruppennamen  $\bullet$  auf die Zeichenfläche gezogen werden  $\Theta$ .  $\Theta$ . Sie wird ggf. erst dann mit voller Breite dargestellt, d.h. mit allen Funktionen. Zum Repositionieren der Gruppe klickt man sie an  $\bm{\Theta}$  und hat dann zwei Optionen. An der Griffleiste links  $\bm{\Theta}$  kann man sie direkt wieder mit gedrückter Maustaste in die Registerleiste ziehen  $\bullet$ . Alternativ kann man auch auf das kleine Werkzeug in der rechten Leiste 6 klicken, um die Gruppe an ihre Ursprungsposition  $\bullet$  zu bringen.

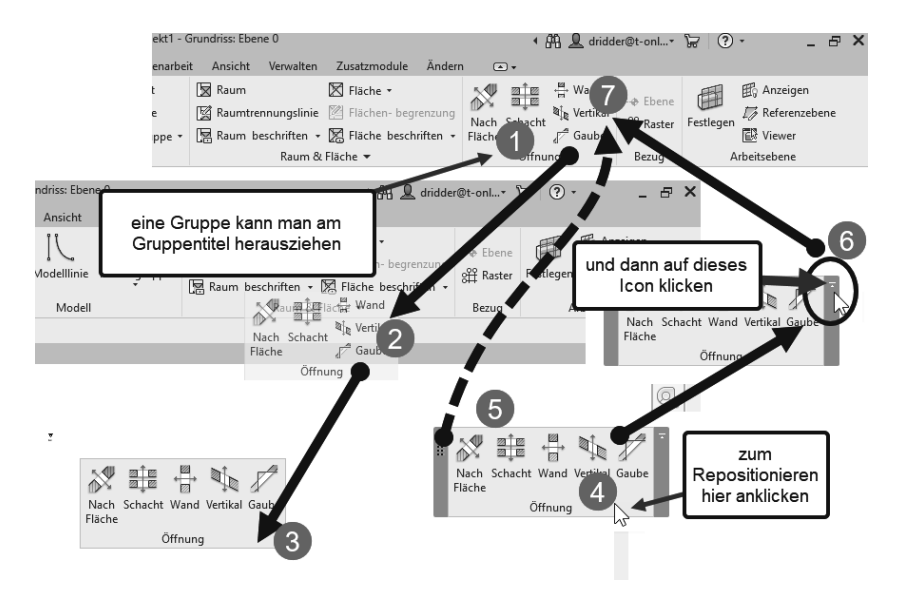

**Abb. 1.13:** Gruppe auf Zeichenfläche ziehen und wieder zurücksetzen

In der Multifunktionsleiste werden folgende Register angeboten:

- **ARCHITEKTUR** 
	- enthält die grundlegenden *Konstruktionsbefehle* in den Gruppen ERSTELLEN und ERSCHLIEßUNG mit den Werkzeugen für WAND, TÜR, FENSTER, DACH, GESCHOSSDECKE und TREPPE, um nur die fundamentalen zu nennen.
	- Aber auch Funktionen für zweidimensionale Zeichnungsobjekte und Hilfs*geometrien* wie MODELLTEXT und MODELLLINIE liegen hier in der Gruppe MODELL.
	- Die Raumstempel und Flächenberechnungen können mit den Werkzeugen in RAUM & FLÄCHE erzeugt werden.

#### Tipp

Eine *Legende für Raumstempel* finden Sie nicht hier, sondern im Register AN-SICHT!

- Unter ÖFFNUNG finden sich verschiedenste Werkzeuge für Wand-, Deckenund Dachdurchbrüche.
- Unter BEZUG können Sie mit RASTER Hilfslinien in Draufsichten und seitlichen Ansichten definieren, die Hilfsebenen vertikal zu den Geschossen erzeugen, sowie mit REFERENZEBENE weitere Hilfsebenen mit beliebiger Neigung in Seitenansichten und Schnitten festlegen, die zur Festlegung von Arbeitsebenen verwendet werden können.

- Und schließlich bietet die Gruppe ARBEITSEBENE für die Fälle, wo eine andere Ebene als die normale Draufsicht zum Zeichnen benötigt wird, unter FESTLEGEN die ARBEITSEBENEN an, die sich an RASTERLINIEN, REFERENZ-EBENEN oder *Objektflächen* orientieren können.

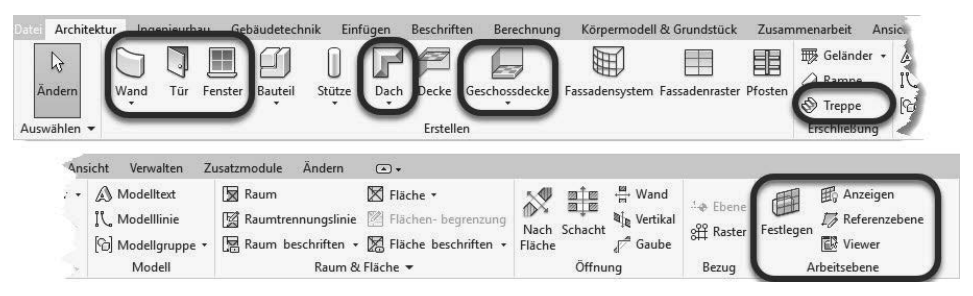

**Abb. 1.14:** Register ARCHITEKTUR

- $\blacksquare$  INGENIEURBAU
	- - Im Register INGENIEURBAU finden sich in der Gruppe INGENIEURBAU neben dem aus dem Register ARCHITEKTUR schon bekannten Befehl STÜTZE weitere Konstruktionsbefehle für Tragwerkselemente wie TRÄGER und STREBE. TRÄGERSYSTEME werden für große Decken und Dachstühle interessant, das Werkzeug RASTER in der Gruppe BEZUG vereinfacht das Positionieren regelmäßig angeordneter Stützen.
	- -Die Gruppe BEWEHRUNG bietet Funktionen für verschiedene Bewehrungen an.
	- Unter MODELL|BAUTEIL können Sie entweder aus einer umfangreichen Bibliothek seltener benutzte Bauelemente auswählen oder eigene Bauteile als Volumenkörper erstellen.
	- - Bei den ÖFFNUNGEN werden hier neben den schon aus dem Register ARCHI-TEKTUR bekannten auch *Durchbrüche in Trägern* bei NACH FLÄCHE angeboten.

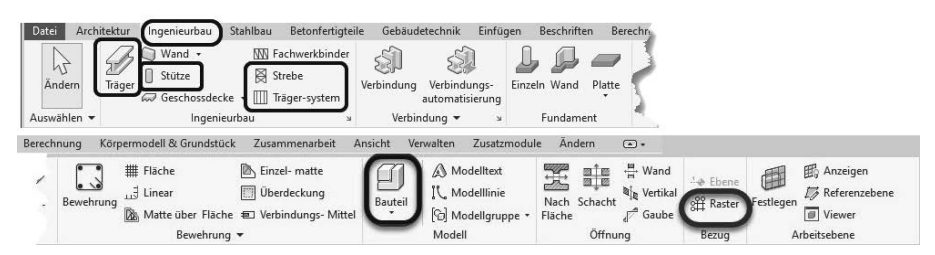

**Abb. 1.15:** Register INGENIEURBAU

- STAHLBAU – Dieses Register enthält Werkzeuge zur Gestaltung der Verbindungen zwischen Stützen und Trägern.

| Date:       | Architektur | Ingenieurbau |                                 | Stahlbau | Betonfertigteile   | Gebäudetechnik         |                    | Einfügen      | Beschriften |            | Berechnung                             | Körpermodell & Grundstück | Zusammenarbeit                        | Ansicht   | Verwalten                     | Zusatzmodule | Anu |
|-------------|-------------|--------------|---------------------------------|----------|--------------------|------------------------|--------------------|---------------|-------------|------------|----------------------------------------|---------------------------|---------------------------------------|-----------|-------------------------------|--------------|-----|
| N           |             |              |                                 |          | - m                |                        |                    |               |             | $\sqrt{m}$ |                                        | TT.                       |                                       |           |                               |              |     |
| Andern      | Verbindung  |              | Verbindungs-<br>automatisierung | Platte   |                    | Schrauben Schweißnähte | Ecken<br>abschnitt | geneigt       |             | Schnitt    | Ausklinkung Kürzen Kontur- Ausklinkung |                           | Gehrung Schnitt durch Schnitt entlang | Festlegen | Anzeigen Referenzebene Viewer |              |     |
| Auswählen v |             | Verbindung v |                                 |          | Fertigungselemente |                        |                    | Modifikatoren |             |            |                                        | Parametrische Schnitte    |                                       |           | Arbeitsebene                  |              |     |

**Abb. 1.16:** Register STAHLBAU

■ BETONFERTIGTEILE – Hiermit können Ihre Wände und Decken in konfigurierbare Betonfertigteile segmentiert werden.

| Datei         | Architektur<br>Ingenieurbau | Betonfertigteile<br>Stahlbau                |      | Gebäudetechnik                         | Einfügen      | Beschriften                     | B <sub>1</sub> |
|---------------|-----------------------------|---------------------------------------------|------|----------------------------------------|---------------|---------------------------------|----------------|
| IJ,           | G.                          | ዝ                                           | ™— L | W.<br>CAM                              | 蛔             | $\frac{1}{D}$                   |                |
| Teilen        | Montage-<br>Teile           | Bewehrung Benutzerdefinierte<br>Einzelmatte |      | CAM-<br>Fertigungs-<br>Pläne<br>Export | Konfiguration | Deaktivieren                    |                |
| Segmentierung | Verbindungen                | Bewehrung $\blacktriangledown$              |      | Fertigung                              |               | Konfiguration   Precast-Updates |                |

**Abb. 1.17:** Register BETONFERTIGTEILE

■ GEBÄUDETECHNIK – Dieses Register bietet zahlreiche Funktionen zur Gebäudeinstallation an.

| Datei<br>Architektur<br>Stahlbau<br>Ingenieurbau                                     | Gebäudetechnik<br>Einfügen<br>Betonfertigteile                                    | Beschriften<br>Körpermodell & Grundstück<br>Berechnung | Zusammenarbeit<br>Ansie                                                           |
|--------------------------------------------------------------------------------------|-----------------------------------------------------------------------------------|--------------------------------------------------------|-----------------------------------------------------------------------------------|
| ଇ<br>$\boxed{0}$<br>Z.<br>M<br>₩                                                     | Éγ<br>山山                                                                          | 6<br>XО                                                | P<br>$-$<br>$\boxed{72}$<br>西                                                     |
| Luft-<br>Ändern<br>Luftkanal Luftkanal-<br>Flex-<br>platzhalter U<br>kanal durchlass | Fertigungs-<br>MEP-Fertigung<br>Multipunkt-<br>Teil<br>Luftkanalsteife<br>Routina | P&ID Modellierer<br>HLS-<br>Bauteile Feldgeräte        | Parallele<br>MSR-<br>Rohr<br>Rohr-<br>$\mathscr{D}$<br>Rohre<br>platzhalter<br>au |
| <b>HLK</b><br>Auswählen v<br>$\mathbf{v}$                                            | Fertigung<br>$\mathbf{v}$                                                         | <b>HLS</b><br>MEP-Detaillierung P&ID-Zusammenarbeit »  | Sanitär und Rohal<br>$\mathbf{v}$                                                 |
| sodell & Grundstück<br>Zusammenarbeit                                                | Ansicht<br>Verwalten<br>Zusatzmodule                                              | Ändern<br>$\sqrt{2}$                                   |                                                                                   |
| 严<br>$\blacksquare$                                                                  | $\circledcirc$<br>(0)<br>(0)<br>()<br>$\mathbb{R}$                                | 咒<br>$\odot$                                           | 醌.<br>$\overline{\mathcal{L}}$                                                    |
| Sprinkler<br>Sanitär-<br>Sanitär-<br>ausstattung installation                        | Kabel<br>Kabel- Leerrohr<br>Parallele<br>٠<br>Leerrohre<br>trasse                 | Elektrische<br>Leuchte<br>Komponente<br>Ausstattung    | Bauteil<br>Festlegen<br>۰<br>œ                                                    |
| <i><b>lohrleitungen</b></i>                                                          | Elektro<br>$\mathbf{v}$                                                           | $\mathbf{v}$                                           | Arbeitsebene<br>Modell                                                            |

**Abb. 1.18:** Register GEBÄUDETECHNIK

- EINFÜGEN enthält alle möglichen Befehle zum VERKNÜPFEN und IMPORTIE-REN von Objekten aus verschiedenen Quellen. Verknüpfen können Sie
	- andere REVIT-Projekte,
	- IFC-Daten-Modelle, die im neutralen CAD-Format International Foundation Classes vorliegen,
	- andere CAD-Formate wie *DWG* und *DXF* von AutoCAD<sup>®</sup>, *DGN* von Micro-Station, *SAT* (ACIS-Format aus anderen ACIS-basierenden CAD-Systemen), *SKP* von SketchUp (Trimble),
	- ein ABZIEHBILD zum Anheften an eine Modell-Oberfläche in den Pixelformaten *BMP*, *JPG*, *JPEG*, *PNG* und *TIF*,
	- **PUNKTWOLKEN von Laserscannern,**
- **Dateien von einem KOORDINATIONS-MODELL aus NAVISWORKS (NWD-,** NWC-Dateien). Mit NAVISWORKS können Modelle übergreifend über Softwareprogramme verschiedener Hersteller erstellt und zum Abgleich der unterschiedlichen Geometrien verwendet werden.
- Die verknüpften Daten bleiben als externe Dateien nur an das Revit-Modell angehängt und repräsentieren den aktuellen Zustand der jeweiligen Datei. Mit VERKNÜPFUNGEN VERWALTEN können sie auch aus dem Projekt entfernt oder während der aktuellen Sitzung aktualisiert werden.
- Beim IMPORTIEREN werden Kopien der Dateien in das Revit-Projekt hineinkopiert und sind damit unabhängig von der Ursprungsdatei. Der Import ist möglich
	- für CAD-Formate wie oben,
	- mit AUS DATEI EINFÜGEN für das Revit-Format *RVT* und das Autodeskinterne Austauschformat *ADSK* z.B. aus Inventor,
	- mit BILD, um ein *Hintergrundbild* für die orthogonalen Ansichten aus den Kategorien GRUNDRISSE, DECKENPLÄNE, ANSICHTEN (d.h. Außenansichten) und SCHNITTE zu nutzen.

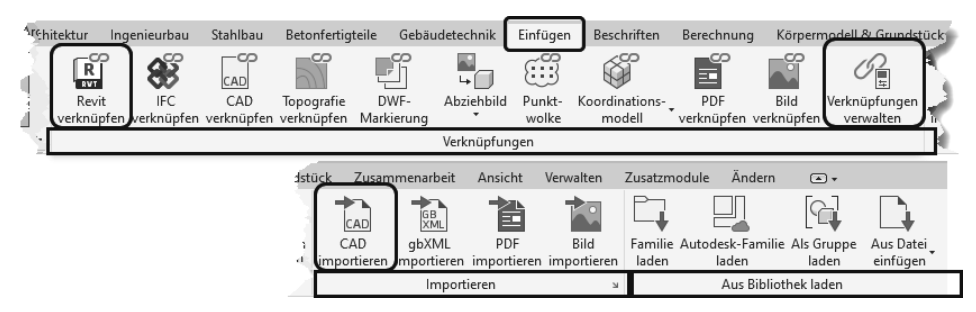

**Abb. 1.19:** Register EINFÜGEN

- - BESCHRIFTEN – umfasst die Befehlsgruppe BEMAßUNG mit allen Bemaßungsbefehlen, die Gruppe DETAIL mit den Werkzeugen für das Zeichnen und Illustrieren in zweidimensionalen *Detailzeichnungen*, weiter die üblichen Textbefehle. Die Gruppe BESCHRIFTUNG enthält automatisierte Befehle für *Bauteilbeschriftungen*. Schließlich findet sich unter FARBFÜLLUNG noch die FARBEN-LEGENDE zur Ergänzung der *Raumstempel* aus dem Register ARCHITEKTUR.
- BERECHNUNG bietet Ihnen verschiedene Berechnungsmöglichkeiten für die Konstruktion an. Am interessantesten dürfte die energetische Berechnung des Gebäudes sein, die überschlägig die Kühl- und Heizlast berechnen kann. Bedingung ist natürlich, dass MEP-Räume definiert sind und das Gebäude komplett und dicht ist.

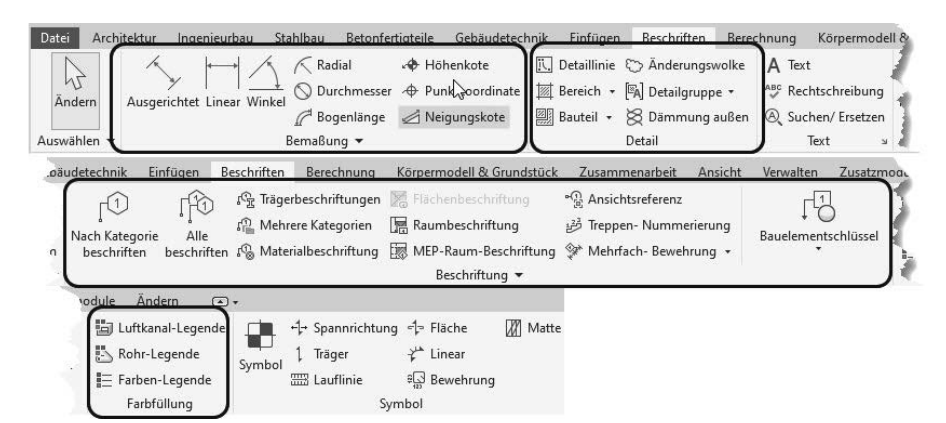

**Abb. 1.20:** Register BESCHRIFTEN

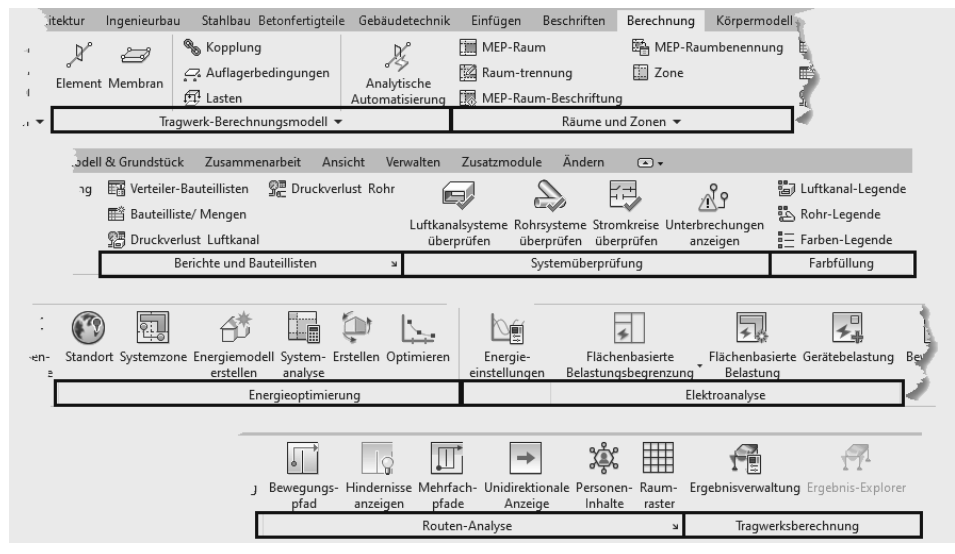

**Abb. 1.21:** Register BERECHNUNG

- KÖRPERMODELL & GRUNDSTÜCK Hierunter verbergen sich mehrere Arten von Konstruktionen.
	- Einerseits können Sie Dinge als PROJEKTKÖRPER modellieren, für die keine fertigen Elemente zur Verfügung stehen.
	- Andererseits können Sie Gebäudeaußenkonturen als PROJEKTKÖRPER modellieren und mit ÜBER FLÄCHE MODELLIEREN dann aus den Außenflächen und Stockwerken die Architekturelemente FASSADENSYSTEM, DACH, WAND und GESCHOSSDECKE erzeugen. Man nennt diese Vorgehensweise *konzeptionelles Design* im Gegensatz zum üblichen Vorgehen, wo Geschoss für Geschoss und Wand für Wand einzeln erstellt werden.

- Mit GELÄNDE können Sie einzelne Vermessungspunkte mit Höhenangaben eingeben, um ein Gelände zu modellieren.

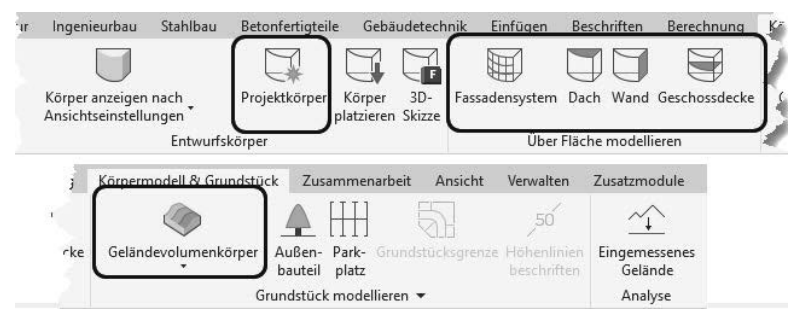

**Abb. 1.22:** Register KÖRPERMODELL & GRUNDSTÜCK

- ZUSAMMENARBEIT – In diesem Register geht es um die Verwaltung einzelner Bearbeitungsbereiche für den Fall der Teamarbeit.

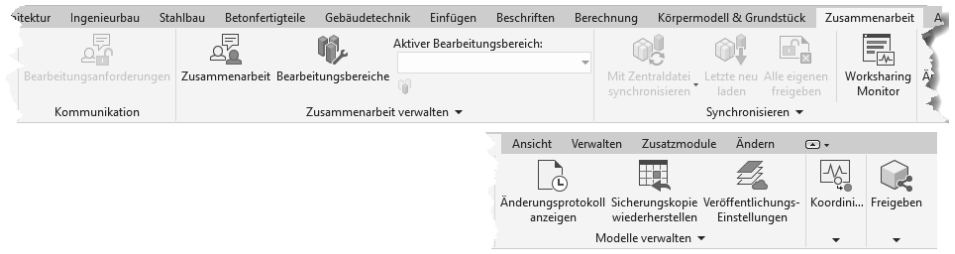

**Abb. 1.23:** Register ZUSAMMENARBEIT

- ANSICHT Hier finden Sie viele wichtige Werkzeuge zur Steuerung der Anzeige.
	- Unter GRAFIK liegt die Funktion SICHTBARKEIT/GRAFIKEN, mit der Sie die Sichtbarkeit aller Elemente in der aktuellen Ansicht steuern können. So ist beispielsweise der PROJEKT-BASISPUNKT nicht überall sichtbar. Unter der Kategorie GRUNDSTÜCK ist er zu finden und kann hier aktiviert werden. Auch das GELÄNDE kann hier unter TOPOGRAFIE aktiviert werden.
	- $\blacksquare$  Mit Feine Linien kann die Bildschirmdarstellung von echten Linienstärken umgeschaltet werden auf ganz dünne Linien. Das ist sehr nützlich zur Überprüfung exakter Geometrien.
	- Des Weiteren können Sie unter ERSTELLEN mit SCHNITT Schnittverläufe festlegen und damit automatisch die *Schnittansicht* im PROJEKTBROWSER erzeugen. Mit DETAILAUSSCHNITT wird auch wieder automatisch eine neue Ansicht mit dem spezifizierten Ausschnitt im PROJEKTBROWSER erzeugt.

- Am rechten Ende des Registers finden Sie schließlich Werkzeuge zur Steuerung der *Zeichenfenster-Sichtbarkeit* und letztlich das Werkzeug BENUTZER-OBERFLÄCHE zum Ein- und Ausschalten der wichtigen einzelnen Oberflächenelemente wie VIEWCUBE, PROJEKTBROWSER, EIGENSCHAFTEN etc.

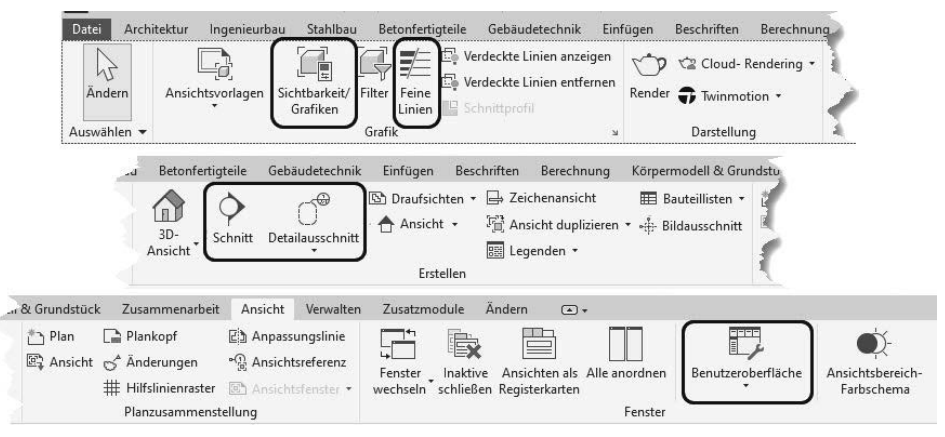

**Abb. 1.24:** Register ANSICHT

- VERWALTEN Hier finden Sie zahlreiche Einstellungen für das Projekt, von denen viele auf Standardwerten bleiben können.
	- - Unter PROJEKTINFORMATIONEN können die projektspezifischen Daten eingegeben werden, die dann teilweise auch im Schriftkopf der Pläne angezeigt und geplottet werden.
	- - Mit PROJEKTSTANDARDS ÜBERTRAGEN können Einstellungen aus einem anderen parallel geöffneten Projekt übernommen werden.

#### **Vorsicht**

Warnung vor der Funktion NICHT VERWENDETE BEREINIGEN: Diese Funktion entfernt alle bisher nicht benutzten Bauelemente aus der internen Projekt-Bibliothek. Dies ist nur zu empfehlen, wenn am Projekt keine weiteren Änderungen mehr vorgenommen werden sollen. Nur mit PROJEKTSTANDARDS ÜBERTRAGEN können Sie später die fehlenden Bibliotheksteile wieder aus einem anderen Projekt beschaffen!

- Interessant sind die Funktionen unter PROJEKTPOSITION. Hiermit lässt sich das Projekt an der geografisch korrekten Position positionieren und auch nach der aktuellen Höhe und Nord-Richtung ausrichten.
- Unter PHASEN finden Sie eine Verwaltung von verschiedenen Projektphasen wie BESTAND, ABRISS, NEUBAU.

**Kapitel 1** Revit installieren, starten und loslegen

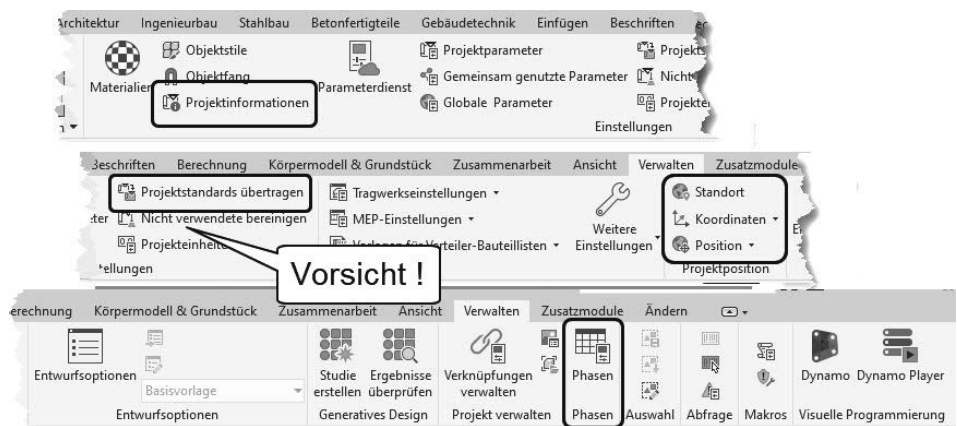

**Abb. 1.25:** Register VERWALTEN

- ZUSATZMODULE Hier finden sich verschiedene Funktionsgruppen für Projektverwaltung und Zusammenarbeit:
	- - ETRANSMIT – packt ein Revit-Projekt und zugehörige Dateien zum Versand. Diese Funktion kann nur aktiviert werden, wenn *alle Projekte geschlossen* sind und oben links neben dem REVIT-LOGO das START-ICON  $\Box$  angeklickt wird.
	- FORMIT CONVERTER ermöglicht den Austausch von Revit-Dateien (\*.RVT) und Familien (\*.RFA) mit Formit, einer neuen Software für konzeptionelles Design.

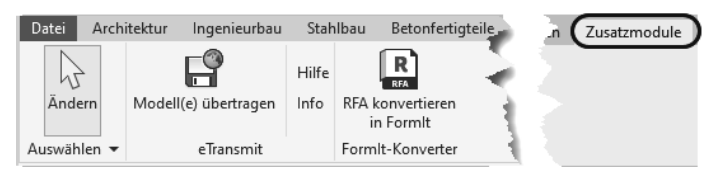

**Abb. 1.26:** Register ZUSATZMODULE

- ÄNDERN Dieses Register enthält etliche *allgemeine und spezielle Bearbeitungsfunktionen* für verschiedene Elemente. Sobald ein Element angeklickt wird, erweitert sich dieses Register noch um elementspezifische Funktionen.
	- In der Gruppe ÄNDERN liegen die üblichen CAD-Bearbeitungsbefehle wie VERSCHIEBEN  $\oplus$ , DREHEN  $\bigcirc$ , SKALIEREN  $\Box$  etc.
	- $\blacksquare$  In der Gruppe MESSEN finden Sie sowohl die Funktion zum temporären Bemaßen  $\equiv$  als auch die Funktion AUSGERICHTETE BEMAßUNG  $\swarrow$  zum Erstellen endgültiger Maßketten.

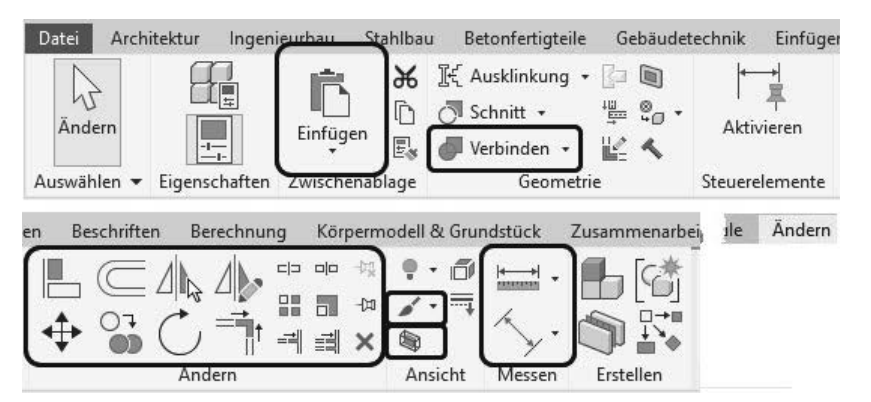

**Abb. 1.27:** Register ÄNDERN

#### Tipp

Falls die Multifunktionsleiste nicht wie gewohnt dargestellt wird, können Sie oben ganz rechts außen neben den Registertiteln über • bzw. ▲ in einem *Flyout-Menü* wählen, wie detailliert die Darstellung sein soll.

#### **1.6.6 Benutzung der Werkzeuge**

Wenn Sie *Werkzeuge* <sup>1</sup> (Abbildung 1.29) aus den Multifunktionsleisten aufrufen, müssen Sie mehrere Bedienelemente beachten, die weiter unten einzeln vorgestellt werden. Dazu gehören:

- ggf. die *Flyouts* 2 der Werkzeuge, sofern es Varianten des Werkzeugs gibt
- ggf. die Typen-Auswahl <sup>3</sup> für verschiedene Objekttypen, wenn Sie etwas erstellen
- die EIGENSCHAFTEN @ mit den für das Objekt wählbaren und einstellbaren Parametern
- die OPTIONSLEISTE <sup>•</sup> mit den wichtigsten Einstellungen des Werkzeugs
- ggf. die *Bearbeitung* und das *Duplizieren* von *Typen* 6, wenn Sie Eigenschaften brauchen, die nicht über EIGENSCHAFTEN modifizierbar sind, sondern nur durch Änderungen am Typ festgelegt werden können
- die STATUSLEISTE mit den Eingabeaufforderungen des Werkzeugs, damit Sie wissen, was als Eingabe nun verlangt wird

**Kapitel 1** Revit installieren, starten und loslegen

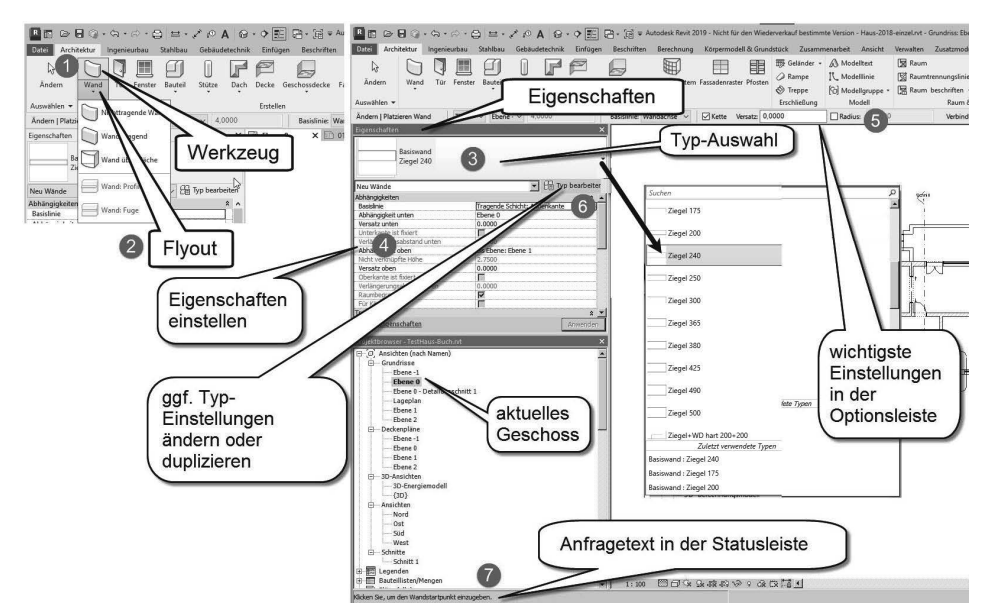

**Abb. 1.28:** Schritte bei der Benutzung der Werkzeuge

#### **1.6.7 Eigenschaften und Typen**

In der obersten Typenleiste bei EIGENSCHAFTEN können Sie die Elementtypen auswählen, darunter werden die einzelnen geometrischen und sonstigen Eigenschaften der Konstruktionselemente eingestellt und ausgewählt. Die wichtigsten Eigenschaften erscheinen meist zusätzlich noch in der grünen OPTIONSLEISTE unter der Multifunktionsleiste. Es gibt aber auch Eigenschaften, die nicht in EIGENSCHAFTEN verändert werden können, sondern über den Typ festgelegt sind (Abbildung 1.29).

Wenn Sie beispielsweise eine Wand mit Kalksandstein-Mauerwerk und Stärke 49 cm bräuchten, dann werden Sie sehen, dass es nur Wände KS 115, KS 240 und KS 365 gibt. Für eine stärkere Wand müssten Sie einen neuen Wandtyp anlegen. Dazu wählen Sie TYP BEARBEITEN En und dann im Dialogfeld TYPENEIGENSCHAF-TEN die Option DUPLIZIEREN <sup>1</sup>, um einen neuen Namen <sup>2</sup> 3 und neue Werte <sup>3</sup> wie hier für die Wandstärke  $\bullet$  einzugeben  $\bullet$  (Abbildung 1.30).

#### Tipp

Die Abmessungen der Bauelemente werden in den Bezeichnungen in *mm angezeigt*, die Maße für Längen und Abstände auf der Zeichenfläche oder in EIGEN-SCHAFTEN sind aber *in Metern mit Punkt oder Komma als Dezimalzeichen einzugeben*. Wenn Sie diese Zahlen mit Einheitenbezeichnung wie mm oder cm eingeben, werden diese automatisch in m umgerechnet.

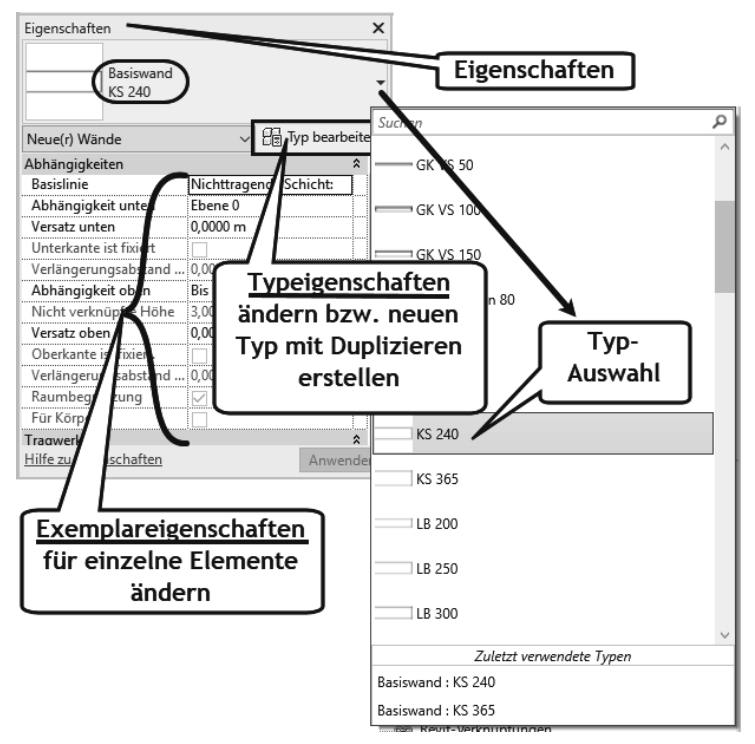

**Abb. 1.29:** EIGENSCHAFTEN

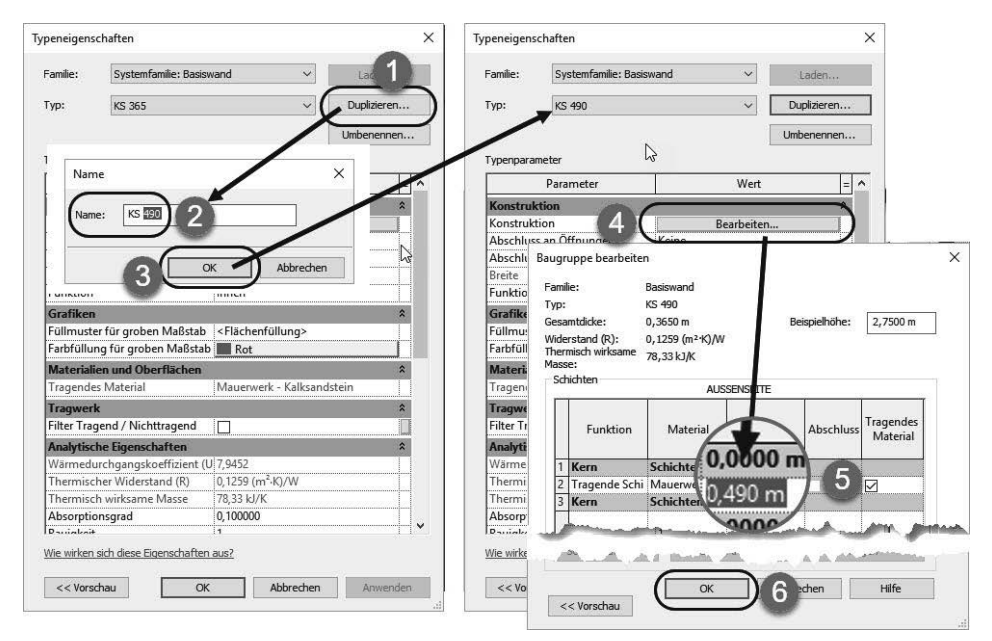

**Abb. 1.30:** Neuen Wandtyp durch Duplizieren erstellen

#### **1.6.8 Optionsleiste**

Die OPTIONSLEISTE zeigt oft die wichtigsten Eigenschaften eines Elements und auch zusätzliche einstellbare Konstruktionsdetails. Nach Aufruf eines Werkzeugs sollten Sie diese grüne Leiste auf jeden Fall beachten.

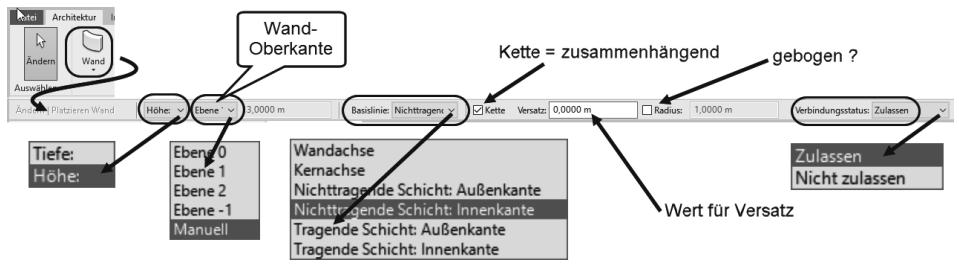

**Abb. 1.31:** Optionsleiste für Wände

Am Beispiel einer Wand wird in Abbildung 1.31 gezeigt, was eingestellt werden kann:

- Die Konstruktionsrichtung kann HÖHE oder TIEFE sein, damit kann die Wand von der aktuellen Geschossebene nach oben oder nach unten konstruiert werden. Oft ist hier TIEFE vorgegeben, was bewirkt, dass die Wand unter dem aktuellen Geschoss nach unten entsteht und damit normalerweise im aktuellen Geschoss gar nicht sichtbar wird!
- Die Maß-Angabe für HöHE/TIEFE kann nun in der Auswahlliste auf MANUELL eingestellt werden oder gemäß einer darüber/darunter liegenden Geschossebene auf EBENE 1 (ausgehend vom aktuellen Geschoss EBENE 0) automatisch bestimmt werden.
- Nur bei MANUELL kann die WANDHÖHE direkt eingegeben werden.
- $\quad \blacksquare$  Für die BASISLINIE der Wand können verschiedene Einstellungen gewählt werden, üblich ist (aber nicht Vorgabe!) TRAGENDE SCHICHT AUßENKANTE. Die Wandstärke entsteht dann in Fahrtrichtung rechts von der gezeichneten Kontur.
- Über die Option KETTE kann aktiviert werden, dass die Wandsegmente hintereinander zusammenhängend punktweise eingegeben werden können.
- Mit einem Wert bei VERSATZ ist es möglich, eine Wandkontur parallel zu einer bereits vorhandenen Kontur zu zeichnen.
- Die Option RADIUS generiert eine *automatische Eckenrundung* mit dem eingegebenen Wert.
- Über VERBINDUNGSSTATUS kann bestimmt werden, ob die Wände automatisch verschneiden sollen, natürlich nur bei gleichem Material.